# **Comment télécharger l'application Adam-Boissons ?**

## **Etape 1** : Demandez vos identifiants à nos équipes

Afin de lier le compte client à un profil application « Cocktail », un de nos collaborateurs devra vous créer l'accès manuellement.

**Utilisateur / Identifiant =** Adresse mail du client

**Mot de Passe =** Code Client

### **Etape 2** : Trouvez l'application sur Google Play ou sur l'App Store:

En cliquant sur ce lien : <https://play.google.com/store/apps/details?id=fr.serig.cocktailapp>

Ou en utilisant les mots clés : « serig » ou « cocktail app » ou « cocktail serig »

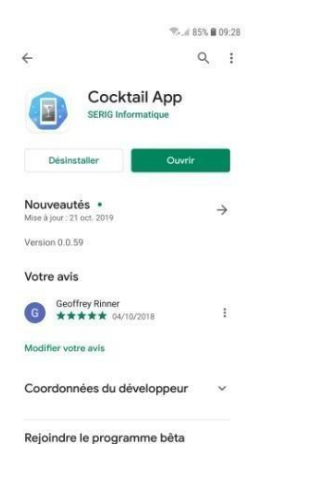

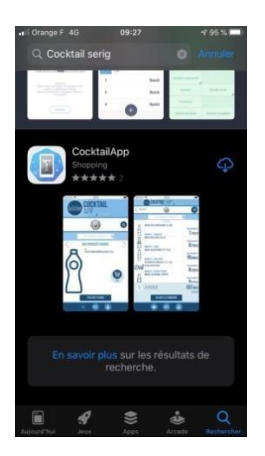

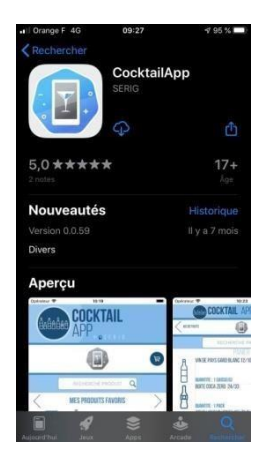

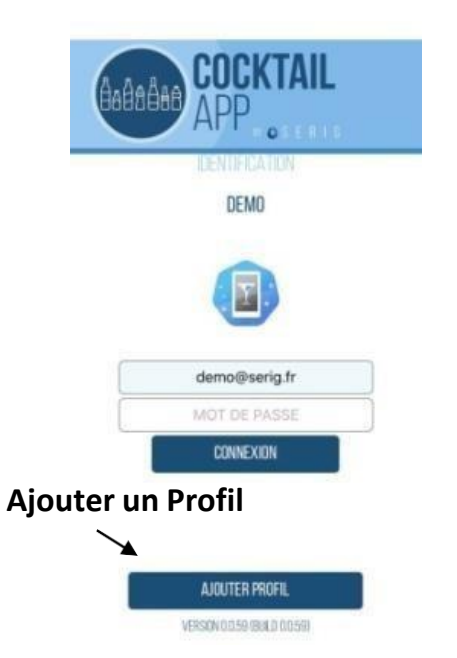

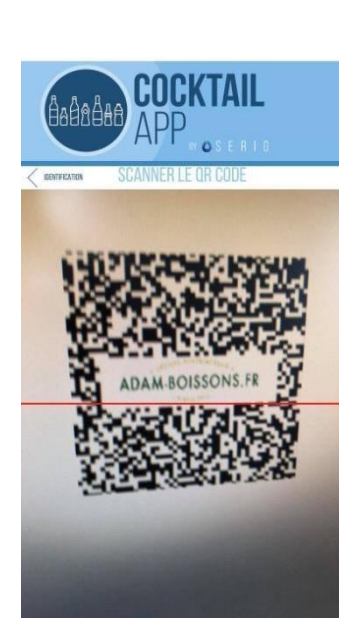

# **Etape 3** : Ajouter un profil **Etape 4** : Scannez le QR code

*(pas besoin d'application spécifique)*

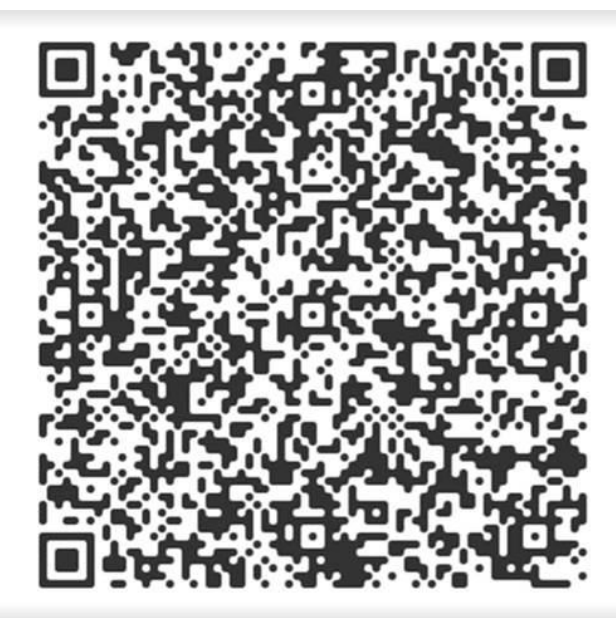

### **Etape 5** : Renseignez votre identifiant et votre mot de passe

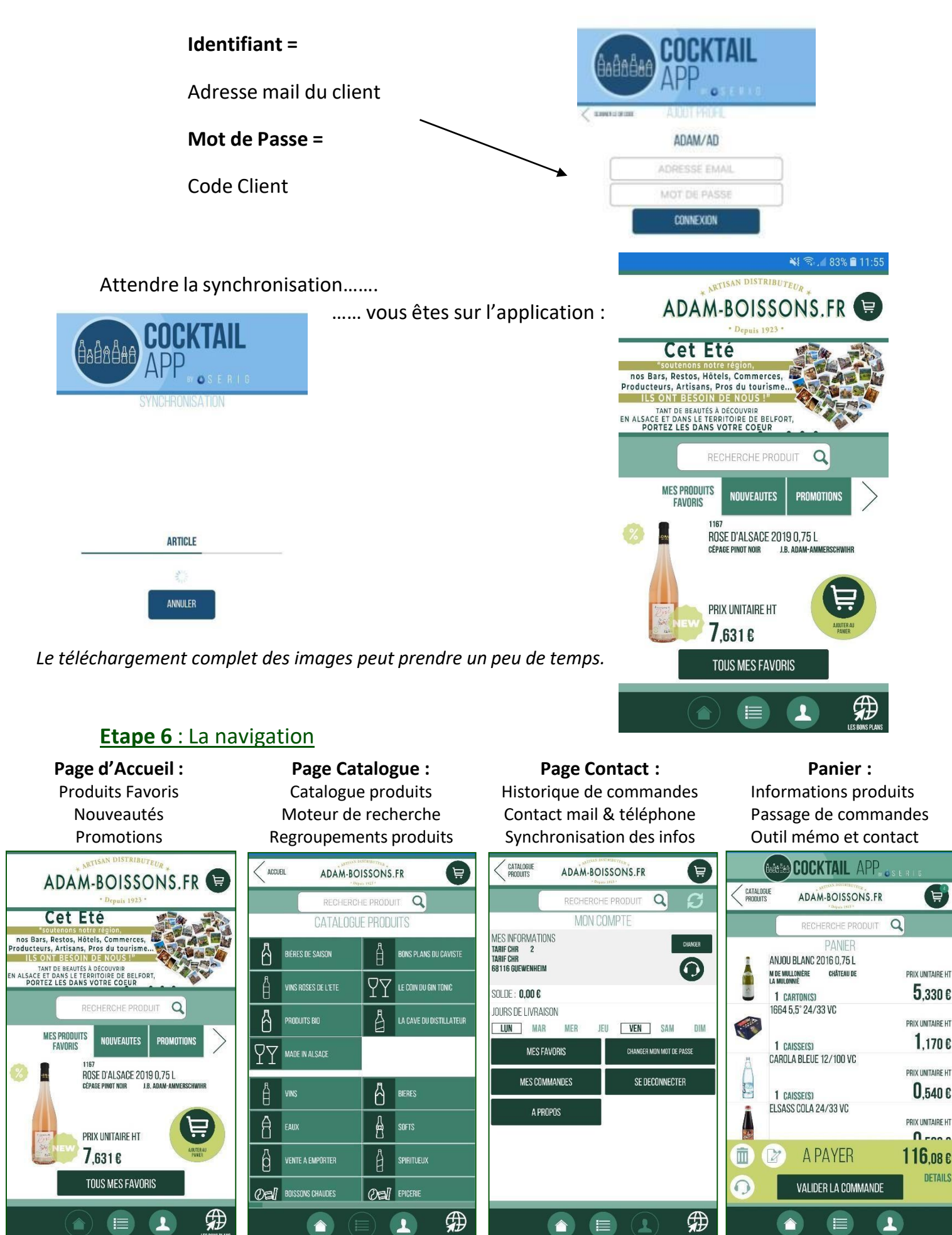

# **Etape 7** : Synchronisation des données (images, descriptifs, prix etc) *(Facultatif)*

Si les données mettent du temps à apparaître (**images**, descriptifs produits etc), vous avez la possibilité d'effectuer des synchronisations.

- 1. Allez dans l'onglet « votre compte »
- 2. Cliquez sur la roue de synchronisation
- 3. Cliquez sur l'encart « Forcer Synchronisation »

Vous pouvez répéter l'opération après quelques minutes sur les photos produits ne s'affichent toujours pas.

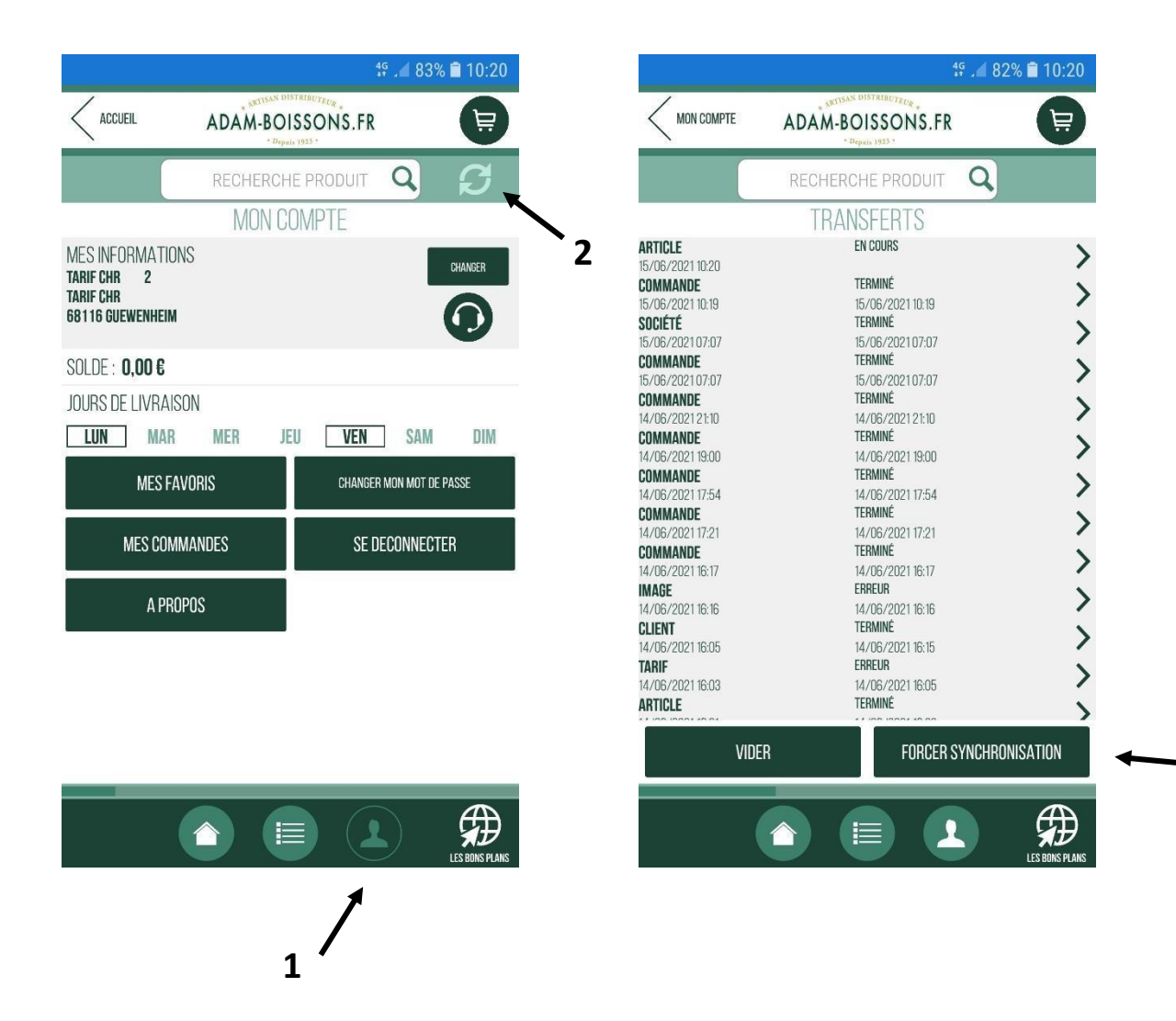

**3**